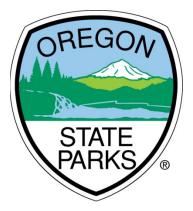

# **OPRDGrants.org**

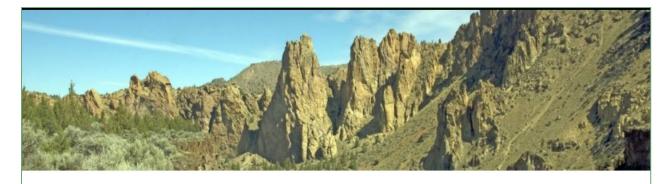

Nature HISTORY Discovery
Oregon Parks and Recreation: Grants Online

# Oregon Historic Cemeteries Grant Program Online Grant Application Instructions

Oregon Parks and Recreation Department is committed to valuing and serving everyone by actively working to provide safe and equitable access to state parks and agency programs. To this end, the department will not tolerate racism, harassment, discrimination, or intimidation in any form.

OREGON HERITAGE OREGON PARKS AND RECREATION DEPARTMENT

> 725 Summer Street NE, Suite C Salem, OR 97301

# GENERAL INFORMATION

The following instructions are intended to help applicants navigate the Oregon Historic Cemeteries (HCG) grant program online application process. The instructions may not address every possible scenario that could occur, however, you will get the information necessary to navigate the application process.For information on answering actual application questions, please refer to the Oregon Historic Cemeteries Grant Guidelines.

The Grant Program Coordinator is available to assist those who have additional questions. Contact Kuri Gill at <u>Kuri.Gill@oprd.oregon.gov</u> or 503-986-0685.Video instructions and a webinar can be found on our <u>grants page</u>.

Note: Screen shots and photos within these instructions are samples of what the reimbursement request and progress report. These shots are from a variety of grant programs and simulated projects. All OPRD grant programs use the same reporting system. You should not be concerned if you don't see an example using the type of grant you have been awarded.

# SYSTEM REQUIREMENTS & TIPS

System Requirements: The OPRD Online Grant System requires the following software:

- 1. Browser:
  - Firefox version 17 or higher.
  - Safari version 7 or higher.
  - <u>Chrome</u> latest version.
  - Internet Explorer version 9 or higher. (WARNING: Using Internet Explorer may lead to unsatisfying results. Not all functionality is available in Internet Explorer. To manage grants with a minimum amount of frustration, we suggest you use <u>Chrome</u>, <u>Safari</u> or <u>Firefox</u> browsers. Click on one of these links to download the appropriate browser.)
- 2. Javascript must be turned **ON**.
- 3. Popup blockers need exceptions for this site.
- 4. If you are not receiving emails from us, please check your spam filters, some filters are intercepting application generated email messages.

Don't know what browser version you are using? The web page <u>fmbip.com</u> will show you which browser and browser version you are currently using.

Tips

- 1. Always click 'Edit' to enter information.
- 2. An attachment is required for each listed attachment type. If the required attachment does not apply to your project, upload a document with 'Not applicable'.
- 3. Use the 'Find Lat/Long' button to fill the latitude and longitude fields.

# CONTENTS

| GENERAL INFORMATION                           |    |
|-----------------------------------------------|----|
| SYSTEM REQUIREMENTS                           |    |
| SET UP AND ACCESS YOUR OPRDGRANTS.ORG ACCOUNT | 1  |
| ACCESS APPLICATION                            | 5  |
| COMPLETE APPLICATION                          | 7  |
| SUBMITAPPLICATION                             | 19 |
| APPLICATION STATUS                            | 21 |
| APPLICATION TIPS & TROUBLESHOOTING            | 22 |

## SET UP AND ACCESS YOUR OPRDGRANTS.ORG ACCOUNT

#### **REQUEST AN ACCOUNT**

**Important:** It is recommended that you request an account as soon as possible. Do not wait until the last minute to request an account or to begin filling out the application. Grant staff must review and approve your account request before you can access the online application. Requests will typically be reviewed within 3 business days. If you already have an account, do not register again. If you do not see the correct application, contact the grant coordinator for access. If you would like to represent another organization contact the grant coordinator.

1. Qualified applicants can request an account by clicking on the **Applying** tab or 'this link'.

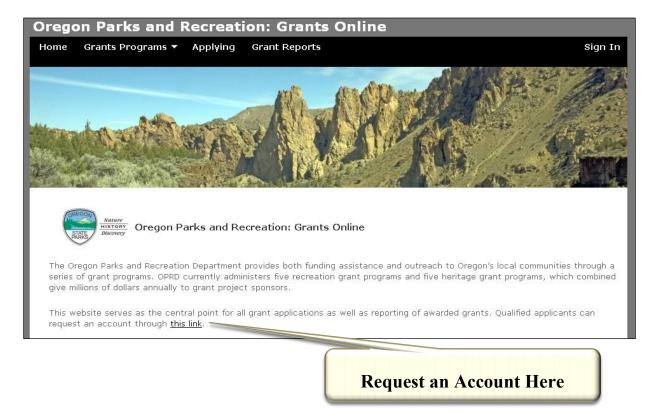

2. You will then be directed to the Grant System Account Request page.

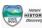

| Home                    |                              |                              |                                                                          |
|-------------------------|------------------------------|------------------------------|--------------------------------------------------------------------------|
| Grant Sy                | vstem Account Re             | quest                        | An account is only needed if you are applying or managing grants online. |
| Contact Infor           | mation                       | _                            |                                                                          |
| First Name *            |                              |                              |                                                                          |
| Last Name *<br>Address  | Address 1                    |                              |                                                                          |
|                         | Address 2<br>City            |                              |                                                                          |
|                         | State<br>Zip Code            |                              |                                                                          |
| Phone                   |                              |                              |                                                                          |
| Fax                     |                              |                              |                                                                          |
| Email *<br>Organization |                              |                              |                                                                          |
| *                       | My organization is not in th | is list                      |                                                                          |
|                         | To prevent spam submissions  | reCAFTCHA<br>Privacy - Terms | Submit Request                                                           |

- 3. Enter your name and contact information. Be sure your email is correct as all correspondence and access is through this email address.
- 4. Select your organization from the list. If your organization does not appear in the list, click the 'My organization is not in this list' box. Check the box for the **Heritage Grants.**

| My organization is not in this                                 | s list               |                                                |                                                              |
|----------------------------------------------------------------|----------------------|------------------------------------------------|--------------------------------------------------------------|
| I am interested in applying for Grants, Veterans War Memoria   |                      | Heritage Grants, Historic Cemetary Grants, His | storic Preservation Grants, Museum Grants, Preserving Oregon |
| I am interested in applying f<br>Government Grants, Recreation |                      | s (All-terrain Vehicle Grants, County Opportun | ity Grants, Land and Water Concervation Fund Grants, Local   |
|                                                                |                      |                                                |                                                              |
| To prevent spam submissions,                                   | please confirm the t | ollowing phrases:                              | Submit Request                                               |
| l'm not a robot                                                | reCAPTCHA            |                                                |                                                              |
|                                                                | Privacy - Terms      |                                                |                                                              |

- 5. At the bottom of the screen, check the 'I'm not a robot' box
- 6. Click the 'submit request' button.
- 7. You will receive a **confirmation e-mail** from OPRD RecGrants once your request has been processed. Be sure to check you **spam or junk folder** if you do not see the email.

If you are approved for an account, this e-mail will include a link which will direct you to set your password. **Note:** This link is only available for a limited time. When you click the link a pop-up box will appear to enter your password. If this doesn't occur, you may need to turn off your pop up blocker. If you cannot set up your password contact the grant manager.

Once you have set your password you may begin work on a grant application.

## LOG IN (AFTER ACCOUNT IS ESTABLISHED)

1. Visit the Oregon Parks and Recreation: Grants Online site at <u>https://oprdgrants.org/</u> and click "Sign In" in the upper right hand corner of the page. This will take you to the Grant System Login.

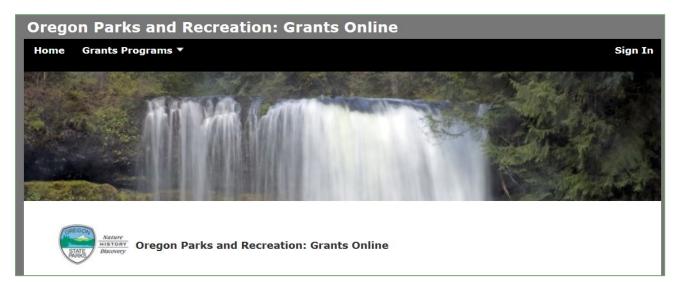

2. Enter the same username (your email address) and password.

| Grant System Login<br>This website serves as the central point for all grant applications as well as reporting of awarded grants. Qualified applicants can<br>request an account through <u>this link</u> . |  |
|----------------------------------------------------------------------------------------------------|--|
| Username:                                                                                                    |  |
| Password:                                                                                                    |  |
| Login                                                                                                    |  |
| Forgot password?                                                                                                    |  |

- 3. Once logged in you will be at the **Home Page** and see:
  - a. Any organizations you are associated with most have only one.
  - b. New applications available for programs with open grant cycles if any.
  - c. Panels for all **Applications**, **Projects** (awarded grants) and **People** associated with your organization.

|                |                  | Log Out                            |
|----------------|------------------|------------------------------------|
| City of Albany | 1 Organization 🗲 | 3 New Applications Available 👻     |
|                |                  | <ul> <li>5 Applications</li> </ul> |
|                |                  | ▼ 34 Projects                      |
|                |                  | ▼ 5 People                         |
|                |                  |                                    |

Note: All People associated with your organization can access all applications and projects.

| New Application Available - 20      | Organizations -> OPRD Pr | Vac |               |  |
|-------------------------------------|--------------------------|-----|---------------|--|
| <ul> <li>24 Applications</li> </ul> |                          |     | Organizations |  |
| <ul> <li>221 Projects</li> </ul>    |                          |     |               |  |

- 1. If you are associated in OPRD Grants Online with more than one organization, then those appear next to the red button.
- 2. If you are associated with more than one organization, select the organization that you are representing for this application. The numbers of available applications may change based on the eligibility requirements of each grant program. If you would like to know more about eligibility or to update your organization's eligibility for a program, contact the grant coordinator.
- 3. Select the red button to see a drop down menu of available applications. Click on the application you would like to submit. An open application will now appear in your applications tab. You will notice the number change.

| ) New Applications Available 👻    | 2 Organizations >       | OPRD | Private |
|-----------------------------------|-------------------------|------|---------|
| ATV - Development: start by 01/0  | 5/2017                  |      |         |
| ATV - Planning: start by 01/05/20 | 17                      |      |         |
| ATV - Emergency Medical Service   | es: start by 01/05/2017 |      |         |
| MMM Momorial: due on 02/19/20     | 147                     |      |         |

4. Click '## Applications' section to see the list of applications and their status. Your new application will appear.

| 11 New Applications Available 👻     | 2 Organizations 🗲 | OPRD | Private  |                           |            |                 |
|-------------------------------------|-------------------|------|----------|---------------------------|------------|-----------------|
| <ul> <li>22 Applications</li> </ul> |                   |      |          |                           |            |                 |
| Project Name                        |                   |      | Status   | Grant Program             | Award Year | Funds Requested |
| Jones City Veterans Memorial        |                   |      | Editable | Veterans and War Memorial | 2017       | \$6,500.00      |
| This is your new application click  | here to begin     |      | Editable | Historic Cemetery Grants  | 2017       |                 |

- 5. Select the application anywhere in the text of the project name field to open your application.
- 6. Once you have started an application always open the application through the applications tab, unless you want to create a new application. You may open and close the application as many times as you would like until you submit the application.

| 4 New Applications Available 👻      | 2 Organizations > | OPRD | Private  |                           |            |                 |
|-------------------------------------|-------------------|------|----------|---------------------------|------------|-----------------|
| <ul> <li>21 Applications</li> </ul> |                   |      |          |                           |            |                 |
| Project Name                        |                   |      | Status   | Grant Program             | Award Year | Funds Requested |
| Jones City Veterans Memorial        |                   |      | Editable | Veterans and War Memorial | 2017       | \$6,500.00      |

#### COMPLETE APPLICATION

- 1. Once you open your application you will be at the Grant Application Page and see:
  - a. The application number
  - b. The application type
  - c. The 'Edit' button
  - d. The 'Delete Application' button. Only click this button if you want to completely delete the application, it cannot be recovered. If you accidentally create a new application you do not want to use, please delete it.
  - e. Project Information section
  - f. Contact Information section
  - g. Supplemental Information section
  - h. Required Attachments section

| - Application #3397                                                 |   | VWM Memori            | al Application Edit 🖍 |
|---------------------------------------------------------------------|---|-----------------------|-----------------------|
| Application created by K Gill. Application has no requested amount. |   | Delete Application    | ×                     |
|                                                                     | 1 | ✓ Contact Information | ٥                     |
| <ul> <li>Financial Information</li> </ul>                           |   |                       | ٥                     |
| Supplemental Information                                            |   |                       | 1                     |
| ✓ 0 of 7 Required Attachments                                       |   |                       |                       |
|                                                                     |   |                       |                       |

- 2. Select the 'edit' button (upper right corner) every time you want to enter information.
- 3. Select each category to enter information into the application.
- 4. Select each section title to expand or contract the section view.
- 5. Items that have a red asterisk are required fields.
- 6. Select 'Save Application' as you complete work. This button only appears when in edit mode. You will need to select 'Edit' to continue working after saving.

| <ul> <li>Project Information</li> </ul>       | 1                                                                                                    |
|-----------------------------------------------|----------------------------------------------------------------------------------------------------|
| Project Name *<br>Brief Project Description * | Jones City Cemetery Headstone Repair Project          B I       I         Level and repair 25 headstones at Jones City Cemetery |
| Project Start Date *                          | 07/20/2017                                                                                                    |
| Project End Date *                            | 10/18/2017                                                                                                    |
| Site Name *                                   | Jones City Cemetery                                                                                                    |

- 1. Project Name: Enter a short memorable name. For example, Jones Cemetery marker repair.
- 2. Brief Project Description: Please keep this brief, it is a reference to use throughout the review, award, and grant management process. Do not talk about why you are doing the work, just what you are doing. There is a character limit, do not copy and paste into this section.
- 3. Project Start Date: Provide the date the work to be funded by the grant will start. The start date may not be before the grant cycle begins.
- 4. Project End Date: Provide the date the work to be funded by the grant will be complete. The end date may not be after the grant cycle ends.
- 5. Site Name: List the cemetery name.
- 6. Site City/Town/Area Please use the most closely associated location.
- 7. Site County Check the box for the county where the project is taking place.
- 8. Site Description Provide a short, detailed description of the site.

- 9. Site Acreage The system will only accept round numbers, if it is less than 1 acre, use '1'.
- 10. Latitude and Longitude You must the system to fill in the Latitude and Longitude.

| s            | ite Acreage * |  |
|--------------|---------------|--|
| Find Lat/Lng | Latitude *    |  |
|              | Longitude *   |  |

a. Click the 'Find Lat/Lng' button.

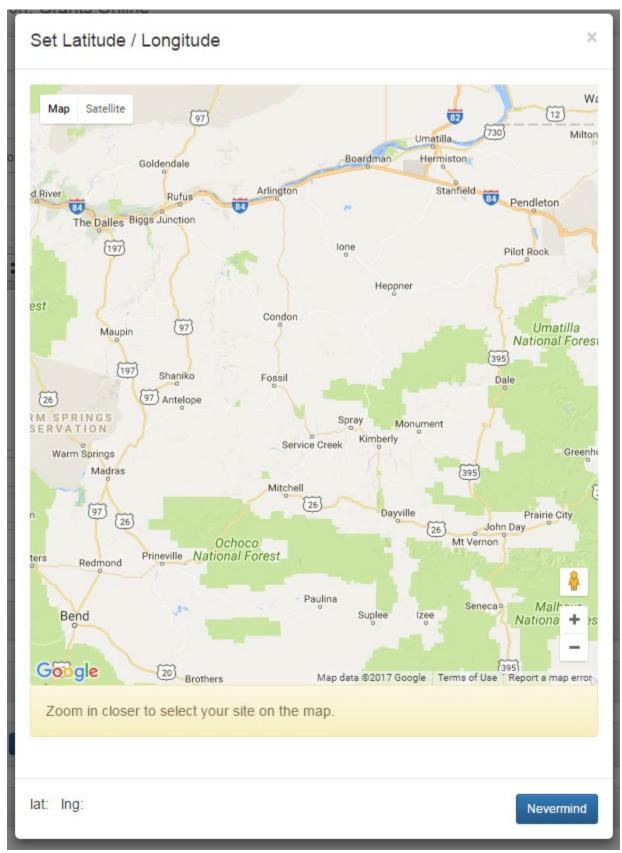

b. The map button will pop up. You may need to scroll down to see the instructions and the buttons.

c. When you move your mouse to the map, it will turn into a hand. When you click you can drag the map around. Drag the map until your location is in the center. Then click the

to zoom in. You may need to zoom in many, many times. Each time you zoom, move your location to the middle of the screen.

d. When you are zoomed in enough the instruction information background will change to green and the instructions will tell you to click the map on the site.

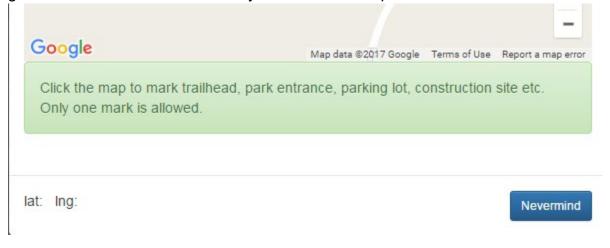

e. You will need to double click. A map point will drop. The lat: and lng: fields will fill in and a save button will appear. Click the 'save' button and the latitude and longitude will fill in on the application. You will still need to save the entire application to save this information completely.

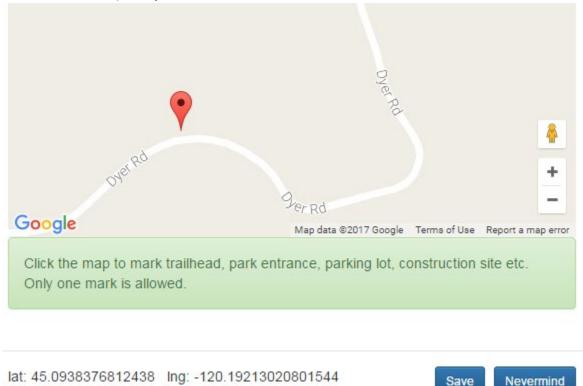

#### **CONTACT INFORMATION**

| <ul> <li>Contact Information</li> </ul> |        | 0 |
|-----------------------------------------|--------|---|
| Applicant                               | OPRD   |   |
| Project Contact *                       | K Gill |   |
| Address                                 | K Gill |   |
|                                         | ,      |   |
| Reimbursement Contact                   |        | - |
|                                         |        |   |

1. You may enter a project contact and a reimbursement contact. If they are the same, then you may leave the reimbursement contact blank. The people must have an OPRD Grants Online account to be added as a contact.

#### FINANCIAL INFORMATION

The **Financial Information** section is where you will provide all funding and budget information for the project. Please see the grant manual for more information regarding allowable costs.

| 0                    | Financial fields are updated once you have filled out your Project Budget Worksheet and clicked the 'Save Application' Button. |
|----------------------|----------------------------------------------------------------------------------------------------|
| Requested Amount *   | \$0.00                                                                                                    |
| Match Amount *       | \$0.00                                                                                                    |
| Total Project Cost * | \$0.00                                                                                                    |
| Grant % *            | 0 %                                                                                                    |
| Match % *            | 0 %                                                                                                    |

- 1. Before you begin this section you should already have a **project budget** established. It is recommended that you work from a budget you have created from collecting information including cost estimates, quotes, and other research. You may want to have a spreadsheet or other document with your project financial information available to work from when you begin this section.
- 2. The summary financial information will auto-fill based on the Project Budget Worksheet and Source of Funding Worksheet entry.

| Project Budget Worksheet    |        |
|-----------------------------|--------|
| Project Budget Worksheet    |        |
|                             |        |
| Source of Funding Worksheet |        |
| Total Project Cost          | \$0.00 |
| Total Match from Sponsor    | \$0.00 |
|                             |        |
| Grant Funds Requested       | \$0.00 |
|                             |        |

4. To enter financial information select 'edit' in the upper right corner.

| <ul> <li>Project Budget Worksheet</li> </ul> |        | Add Worksheet Item |
|----------------------------------------------|--------|--------------------|
| Project Budget Worksheet                     |        |                    |
| Source of Funding Worksheet                  |        |                    |
| Total Project Cost                           | \$0.00 |                    |
| Total Match from Sponsor                     | \$0.00 |                    |
| Grant Funds Requested                        | \$0.00 |                    |
|                                              |        |                    |

 Select 'Add Worksheet Item' to enter items into the Project Budget Worksheet and the Source of Funding Worksheet. To edit a line item, select the and to delete is entirely, select the 3.

| <ul> <li>Project Budget Works</li> </ul> | et   | Add Worksheet Item |
|------------------------------------------|------|--------------------|
| Description * Amount *                   | 0.00 |                    |
| Does this item include<br>Match?         |      | Add Item Nevermind |

9. Enter all project costs first. Please use the following categories in the expense description: Contractor/Consultant; Materials & Equipment, Staff time; Volunteer time; Printing, Publication, Design, etc.; Travel; Other.

Contractor cost can include the travel, materials and staff costs to complete the task, there is no need to break those out in this budget unless you are getting those some other way. If you are hiring a contractor to build a memorial, but the materials are donated by someone else, then they would be separate.

You may combine all contractor costs into one total to ease data entry. If you do that, please submit a detailed budget as an attachment.

10. Enter the Description of the expense and the amount. And select 'Add Item'. Select 'Nevermind' if you do not want to add that expense item. The item and cost will appear in the 'Project Budget Worksheet'. Do not check the 'match' box when entering expense items, unless you are entering staff or volunteer time.

| <ul> <li>Project Budget Worksheet</li> </ul> |            | Add Worksheet Ite |    |
|----------------------------------------------|------------|-------------------|----|
| Project Budget Worksheet                     |            |                   |    |
| Contractor/Consultant                        |            | \$5,000.00        | 10 |
| Source of Funding Worksheet                  |            |                   |    |
| Total Project Cost                           | \$5,000.00 |                   |    |
| Total Match from Sponsor                     | \$0.00     |                   |    |
|                                              |            |                   |    |

11. Staff time and Volunteer time are the only categories that can be both a match and source of funding. Enter the 'Description' and 'Amount', then check the 'match' box. Additional fields will appear to enter the 'Match Amount' and 'Source of Funding'. Select 'Add Item', then the expense item will appear in the Project Budget Worksheet and the match will appear in the Source of Funding Worksheet. Note: Volunteer time expense amount must equal the match amount.

| <ul> <li>Project Budget Works</li> </ul>                            | heet                             | Add Worksheet Item |
|---------------------------------------------------------------------|----------------------------------|--------------------|
| Description *                                                       | Staff time - 50hrs at \$20       |                    |
| Amount *                                                            | 1000                             |                    |
| Does this item include<br>Match?                                    | V                                |                    |
| Match Amount *                                                      | 500                              |                    |
| Source of Funding                                                   | City Staff                       |                    |
| Check here if the source<br>of your funds is from<br>another Grant? |                                  |                    |
|                                                                     |                                  | Add Item Nevermind |
| <ul> <li>Project Budget Works</li> </ul>                            | heet                             | Add Worksheet Item |
| Description *                                                       | Volunteer time -100hrs at \$9.75 |                    |
| Amount *                                                            | 1000                             |                    |
| Does this item include<br>Match?                                    | V                                |                    |
| Match Amount *                                                      | 1000                             |                    |
| Source of Funding                                                   | Volunteers                       |                    |
| Check here if the source<br>of your funds is from<br>another Grant? |                                  |                    |
|                                                                     |                                  | Add Item Nevermind |

12. To enter the sources of funding like organizational cash, grant funds, donations, etc. Select 'Add Worksheet Item' and check the 'Does this item include match?' box. Enter the source description in the Description field and leave Amount blank. Enter the match amount and the Source of Funding. Select 'Add Item' if it is correct.

| <ul> <li>Project Budget Works</li> </ul>                            | leet                | Add Worksheet item    |
|---------------------------------------------------------------------|---------------------|-----------------------|
| Description *                                                       | Organizational Cash |                       |
| Amount *                                                            | 0.00                |                       |
| Does this item include<br>Match?                                    |                     |                       |
| Match Amount *                                                      | 1,500.00            |                       |
| Source of Funding                                                   | Jones City          |                       |
| Check here if the source<br>of your funds is from<br>another Grant? |                     |                       |
|                                                                     |                     | Update Item Nevermind |

- 13. The item will then appear in the Source of Funding section.
- 14. If you are entering funds from a grant other than the one for which you are plying in this application, follow the instructions above and check the 'Check here if the source is from another Grant' box. Four new fields will open, enter any applicable information in the Grant Name, Grant Type, Granting Agency Fields. If the grant does not have more than one type, you may leave the field blank. Select the 'Grant Status', Pending means that you have applied for or intend to apply for the grant, Approved means your project has been selected for funding. You may provide details about the grant status in the Budget Narrative section of the Supplemental questions.

| <ul> <li>Project Budget Works</li> </ul>                            | Add Worksheet Item    |
|---------------------------------------------------------------------|-----------------------|
| Description *                                                       | Grant Funding         |
| Amount *                                                            | 0.00                  |
| Does this item include<br>Match?                                    |                       |
| Match Amount *                                                      | 1000                  |
| Source of Funding                                                   | Jones City Foundation |
| Check here if the source<br>of your funds is from<br>another Grant? |                       |
| Grant Name                                                          | Community Grant       |
| Grant Type                                                          |                       |
| Granting Agency                                                     | Jones City Foundation |
| Grant Status                                                        | Pending V             |
|                                                                     | Add Item Nevermind    |

15. Select 'Add Item' and the grant information will appear in the Source of Funding Worksheet.

| Project Budget Worksheet  Add Works                                     |              | sheet Item |       |
|-------------------------------------------------------------------------|--------------|------------|-------|
| Project Budget Worksheet                                                |              |            |       |
| Contractor/Consultant                                                   |              | \$5,000.00 | e 🖉 🖉 |
| Materials & Equipment                                                   |              | \$1,000.00 | e 🖉 🖉 |
| Staff time - 50hrs at \$20                                              |              | \$1,000.00 | e 🖉 🖉 |
| Volunteer time -100hrs at \$9.75                                        |              |            | e 🖉 🖉 |
|                                                                         |              |            |       |
| Source of Funding Worksheet                                             |              |            |       |
| Staff time - 50hrs at \$20 (City Staff)                                 |              | \$500.00   | e 🖉 🕄 |
| Volunteer time -100hrs at \$9.75 (Volunteers)                           |              | \$1,000.00 | a 🕄   |
| Organizational Cash (Jones City)                                        |              | \$1,500.00 | e 🖉 🖉 |
| Grant Funding (Grant - Community Grant Jones City Foundation (pending)) |              | \$1,000.00 | e 🖉 🖉 |
| Total Project Cost                                                      | \$8,000.00   |            |       |
| Total Match from Sponsor                                                | \$4,000.00   |            |       |
| Grant Funds Requested                                                   | d \$4,000.00 |            |       |
|                                                                         |              |            |       |

16. The Project Budget Worksheet section will calculate the Total Cost, Total Match and Grant Funds Requested automatically. This will populate the fields at the top of the Financial Information section.

| <ul> <li>Financial Information</li> </ul> |                                                                                                    | 0 |
|-------------------------------------------|----------------------------------------------------------------------------------------------------|---|
| 0                                         | Financial fields are updated once you have filled out your Project Budget Worksheet and clicked the 'Save Application' Button. |   |
| Requested Amount *                        | \$4,000.00                                                                                                    |   |
| Match Amount *                            | \$4,000.00                                                                                                    |   |
| Total Project Cost *                      | \$8,000.00                                                                                                    |   |
| Grant % *                                 | 50 %                                                                                                    |   |
| Match % *                                 | 50 %                                                                                                    |   |

#### SUPPLEMENTAL INFORMATION

The **Supplemental Information** section is where a majority of questions in the application are located. Some questions are limited to yes/no, multiple choice, or a short answer.

There are several narrative questions in this section. Questions that require a longer narrative response have an expanding box provided. The box will expand as you type until you have completed your response. Brief and concise answers are encouraged.

When preparing narrative answers, you may first prepare, edit and save those answers in another document. You can then cut and paste your answer directly into the application.

| <ul> <li>Supplemental Information</li> </ul>                                                                                                    |                                                | 0 |
|----------------------------------------------------------------------------------------------------|------------------------------------------------|---|
| Museum Annual Budget                                                                                                    |                                                |   |
| PROJECT NEED AND VALUE: Please respond to only o                                                                                                    | one category - Collections, Tourism, Education |   |
| PROJECT NEED, COLLECTIONS – Describe the project<br>need in terms of collection condition (how they are<br>threatened), collection significance (community or statewide),<br>what is the collections situation that the project will address.<br>Share how the portion of the collection to be treated was<br>prioritized from the rest of the collection for this project. |                                                |   |

- 1. Select 'Edit' in the upper right corner to begin entering or editing information.
- 2. You may save the application as often as you would like by selecting the 'Save Application' button. You will need to select 'Edit' again to continue working after saving.

#### **ATTACHMENTS**

The **Attachments section** is where you will upload required supporting documents such as maps, construction drawings and property control documents. The required documents are listed in this tab and also described in the Grants Manual. Instructions for attachments

- 1. Save the application and click 'edit' to see the 'Add Attachment' button on the required attachments bar.
- 2. After reviewing the list of required attachments, make the items you wish to upload available in a file accessible on your computer. If you need to scan items and save them to a file, do so. Uploaded attachments can be photos, Word documents, spreadsheets, PDFs, etc. Once you have your documents saved to a location of your choice, you may begin to upload document

| ▲ 0 of 2 Required Attachments |  |
|-------------------------------|--|
| Attachments                   |  |
| Budget detail & estimates     |  |

NOTE: The attachments shown here may not be the same as appear in the application, log in to the application to confirm the required attachements.

3. Select 'Add Attachment'

| <ul> <li>0 of 7 Required Att</li> </ul> | achments Add Attachment |                    |
|-----------------------------------------|-------------------------|--------------------|
| File *<br>For *<br>Description *        | Browse                  |                    |
|                                         |                         | Add File Nevermind |

- 4. Select 'Browse' to find the file you would like to attach. A window will open to search your device for files.
- 5. Once you select the files. Select to the type of attachment from the 'For' drop down. There must be at least one attachment per required file type in the 'For' drop down. Enter a short description to explain the attachment. For example, Letter of support from VFW, memorial drawings, site photo, etc. The **For** category and the **Description** are **required** for the attachment to upload properly

| <ul> <li>0 of 7 Required Att</li> </ul> | achments Add Attachment  |                    |
|-----------------------------------------|--------------------------|--------------------|
| File *                                  | Browse Chrysanthemum.jpg |                    |
| For*                                    | Property Photo           | •                  |
| Description *                           | site location photo      |                    |
|                                         |                          | Add File Nevermind |

- 6. Select 'Add File'.
- 7. Once you add a file it will appear in the file type selected.

| <ul> <li>1 of 2 Required Attachments</li> </ul> | Add Attachment |                                             |
|-------------------------------------------------|----------------|---------------------------------------------|
| ✓ Attachments                                   |                | photo of current collections conditions Jpg |
| Budget detail & estimates                       |                |                                             |

8. If you do NOT have any Other – Non-Required Attachments, simply upload a **blank place-holder page** to fill the position. This will allow you to proceed and submit the application.

# SUBMITAPPLICATION

1. Be sure all required fields are complete. Red exclamation points mean there are incomplete required fields. The green check mark means all fields are complete.

| ones City Veterans Memorial - Ap                                    | plication | #3397               | VWM Memorial A | pplication Edit |
|---------------------------------------------------------------------|-----------|---------------------|----------------|-----------------|
| Application created by K Gill. Application has no requested amount. |           | Dele                | te Application | ×               |
| <ul> <li>Project Information</li> </ul>                             | ۲         | Contact Information |                | c               |
| <ul> <li>Financial Information</li> </ul>                           |           |                     |                | C               |
| <ul> <li>Supplemental Information</li> </ul>                        |           |                     |                | C               |
| <ul> <li>7 of 7 Required Attachments</li> </ul>                     |           |                     |                | c               |

- 2. Select 'edit' and then select 'Submit Application'.
- 3. A window will pop up. If you are ready to submit, check the 'l agree' box and select 'Submit'. You WILL NOT be able to make changes once the application is submitted.

| Application Submission                                                                                                    | ×      |
|----------------------------------------------------------------------------------------------------|--------|
|                                                                                                    |        |
| As an authorized representative of OPRD, I certify that the applicant agrees that as a condition of receiving Veterans and War Memorial Grant Program assistance, it will comply with all applicable local, state and federal laws. This application has been prepared with full knowledge of and in compliance with the Oregon Administrative Rules Chapter 736, Division 17, for the Distribution of State Funding Assistance to Units of Local Government for Veterans and War Memorials and OPRD's Procedures Manual for the program. I also certify that to my best knowledge, information contained in this I agree | =      |
| Submit                                                                                                    | ermind |

4. A window will pop up confirming the application has been submitted. You will also receive an e-mail from <u>oprd.recgrants@state.or.us</u> notifying you that it has been received.

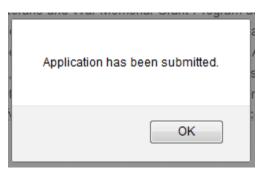

5. You application will now have submitted status in your Applications tab. You will not be able to make changes once it is submitted.

| 4 New Applications Available        | OPRD Private |                           |            |                 |
|-------------------------------------|--------------|---------------------------|------------|-----------------|
| <ul> <li>21 Applications</li> </ul> |              |                           |            |                 |
| Project Name                        | Status       | Grant Program             | Award Year | Funds Requested |
| Jones City Veterans Memorial        | Submitted    | Veterans and War Memorial | 2017       | \$5,000.00      |

6. If you attempt to submit an incomplete application, you will receive a message letting you know which required fields were not filled in or what attachments were not submitted. You must complete all the required fields before your application can be submitted and accepted.

### **APPLICATION STATUS**

1. You may log on to <u>http://oprdgrants.org/</u> at any point to check the status of the application. The application status will be one of three depending on where it is in the process.

| <ul> <li>21 Applications</li> </ul>            |           |                           |            |                 |
|------------------------------------------------|-----------|---------------------------|------------|-----------------|
| Project Name                                   | Status    | Grant Program             | Award Year | Funds Requested |
| Jones City Veterans Memorial                   | Submitted | Veterans and War Memorial | 2017       | \$5,000.00      |
| Cazadero Goose Creek Crossing                  | Closed    | Recreation Trails         | 2016       | \$205,600.00    |
| Boones Ferry Road to SW Maplecrest Drive Trail | Closed    | Recreation Trails         | 2016       | \$21,305.00     |
| Neat Project                                   | Editable  | Museum Grants             | 2016       | \$10,000.00     |
| Oregon Trail Rut Documentation Project         | Closed    | Preserving Oregon Grants  | 2015       | \$14 733 00     |

- 2. The application will be in **Editable** status while it is still being completed by the applicant and prior to being submitted.
- 3. Once submitted, the application status will change to **Submitted**. Please check to make sure the application is in 'Submitted' status by the grant application deadline. If the application is not submitted by the deadline, it will be disqualified and will not be considered for funding.
- 4. Once submitted, OPRD staff will conduct a technical review of the application. If the application is complete and does not require further attention, the status will be changed to **Reviewed**. When the application is in 'Reviewed' status you will not need to do anything unless contacted by OPRD staff.
- 5. If the application requires updates or changes after staff technical review, you will be contacted via e-mail explaining what changes need to be made. The application status will be changed back from 'Submitted' to 'Editable' until the updates are reviewed by staff. Staff will work with the applicant until the application is acceptable. After all corrections are approved the status will then be changed to 'Reviewed' and you will not need to do anything further unless contacted by OPRD staff.

#### **APPLICATION TIPS & TROUBLESHOOTING**

- 1. Complete as much information as possible in the **Project tab** before moving on to other parts of the application.
- 2. **Log out** of the site if you need to leave your computer for more than half an hour. The system may become unresponsive if you stop working on the application for long periods of time without logging out.
- 3. **Be sure to click Save often** while working on the application. You should save your work after completing a couple of questions at a time. You should always save immediately after answering a long narrative question.

#### 4. Click save at least once to upload attachments.

#### 5. Attachments must be labeled.

- 6. If you are having problems with the application, check to make sure you are using a **browser** that meets the system requirements outlined on the first page of these instructions. Sometimes, simply changing browsers will fix a problem.
- 7. If you are using an acceptable browser and are having problems, try clearing your web browser's cache. If you do not know how to do this, search your browser's help menu for "**clear cache**" or call OPRD Grant Program staff for assistance. After clearing your browser's cache, exit your browser completely before attempting to access the site again. You should periodically clear the cache to allow your browser to function more efficiently.
- 8. **Have needed budgets and documents ready** when you log in to begin your application. The application isn't intended to be a place to work out your budget. This should already be figured out prior to entering it in the application.
- 9. When preparing narrative answers, it is recommended that you **prepare**, edit and save those answer in another document. You then can cut and paste your answer into the application. Always save immediately after answering a question that you have put a great deal of time into completing. It is a good idea to double check that your narrative has actually been saved by leaving that tab and coming back to see if the answer is there.
- 10. If you see a pop up message indicating there was a **saving problem**, it is likely that your answer did not save correctly. The best thing to do at that point would be to log out, log back in and try again. If you don't log out first, this could cause more saving problems with the rest of the questions on that tab.
- 11. It is recommended that you **complete the application well before the application deadline date**. However, applications will be accepted up until midnight of the deadline date. No applications can be submitted after the deadline.